## 写真入りポストカードを Word2003 で作る

- 1. 新規文書のサイズをハガキに設定します。 (1)[ファイル]→[ページ設定]
- 2.(2)[ページ設定]ウインドウが表示される。 [余白]タブをクリックし、[余白]の 上下左右を 5mm にする。 [印刷の向き] を「縦」にする。 (3) 続いて[用紙]タブをクリックし、 [用紙サイズ] を「ハガキ」にする。

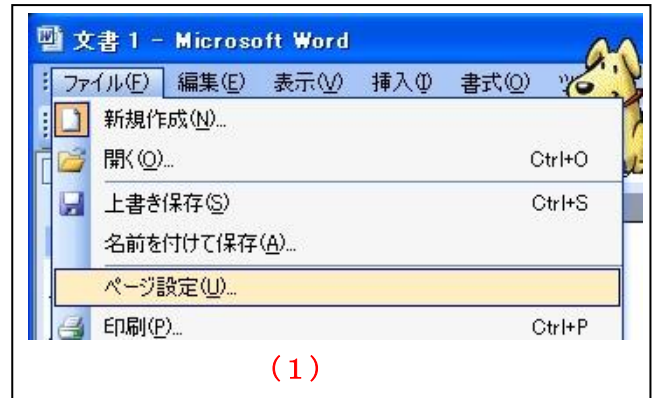

 $\sqrt{2\sqrt{2}}$ 

 $\stackrel{\star}{\downarrow}$  $\div$  $\overline{\mathbf{v}}$ 

 $\ddot{\phantom{0}}$ 

「キャンセル

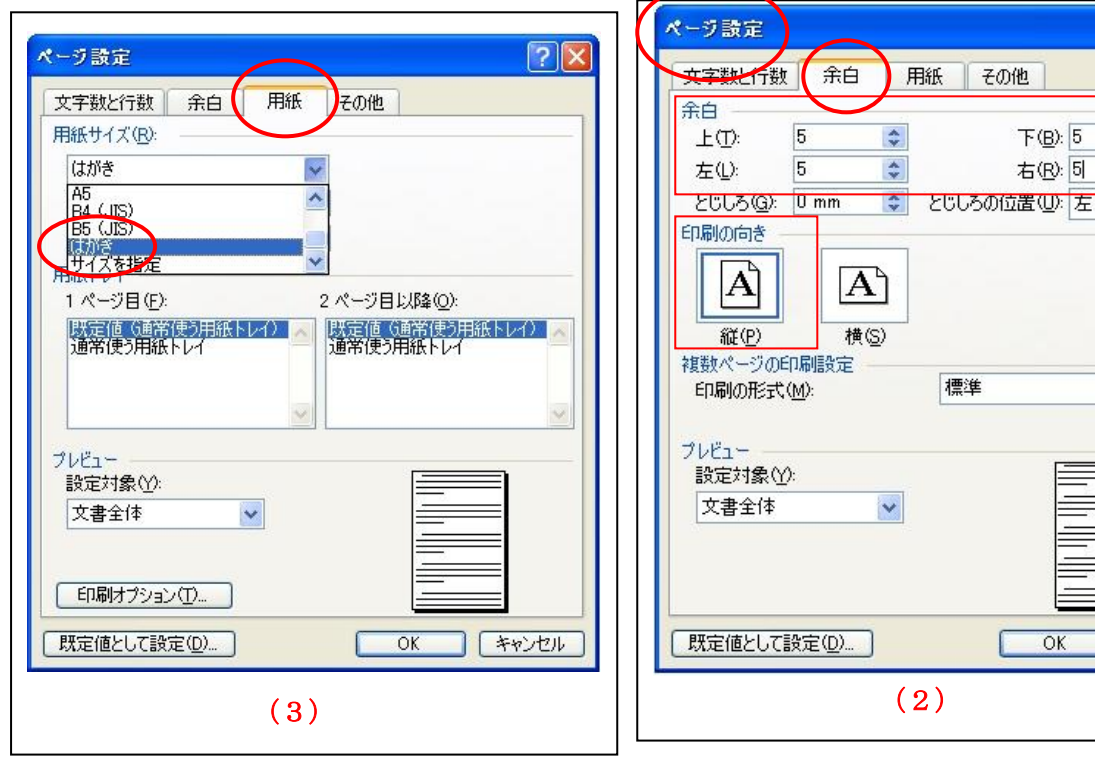

3.「ハガキ」に用紙設定された白紙が画面に 表示される。(4)

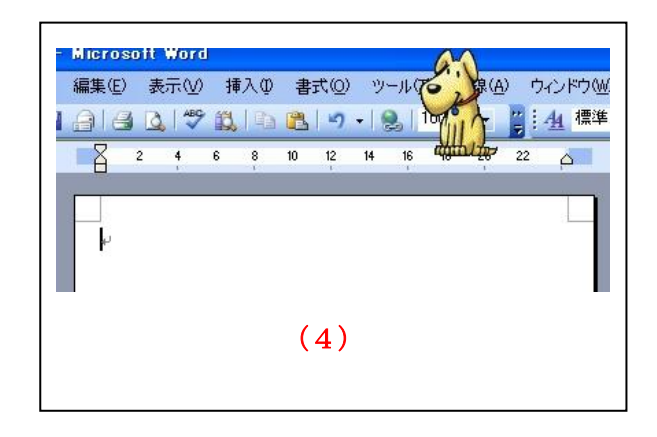

- 4.白紙のハガキの上で カーソルが点滅していることを 確認し、[挿入]→[図]→ [ファイルから] を選択する。 (5)
- 5.[図の挿入] ウインドウが表示される。 ハガキに挿入する画像を選択し [ OK ] をクリックする。(6)
- 6.白紙のハガキに画像が挿入された。

## (7)

画像下の空欄に必要な文字を入力し、 完成させます。

7.[ファイル]→[名前をつけて保存] を 選択し、保存します。(8)

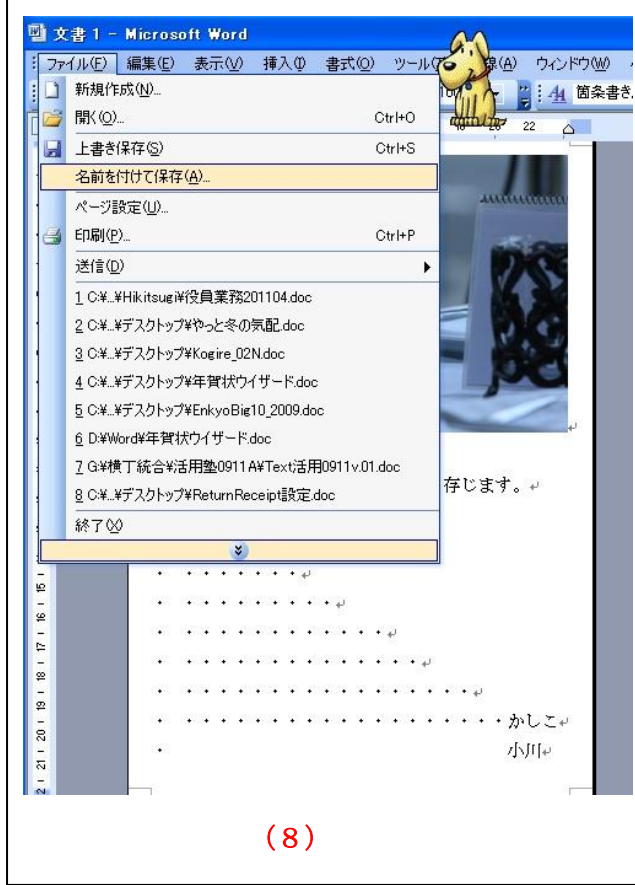

8.印刷操作の途中で「余白が印刷可能なページ範囲 外に設定されています。印刷を継続しますか?」 という意味の警告がでますが、「はい」で進み ます。

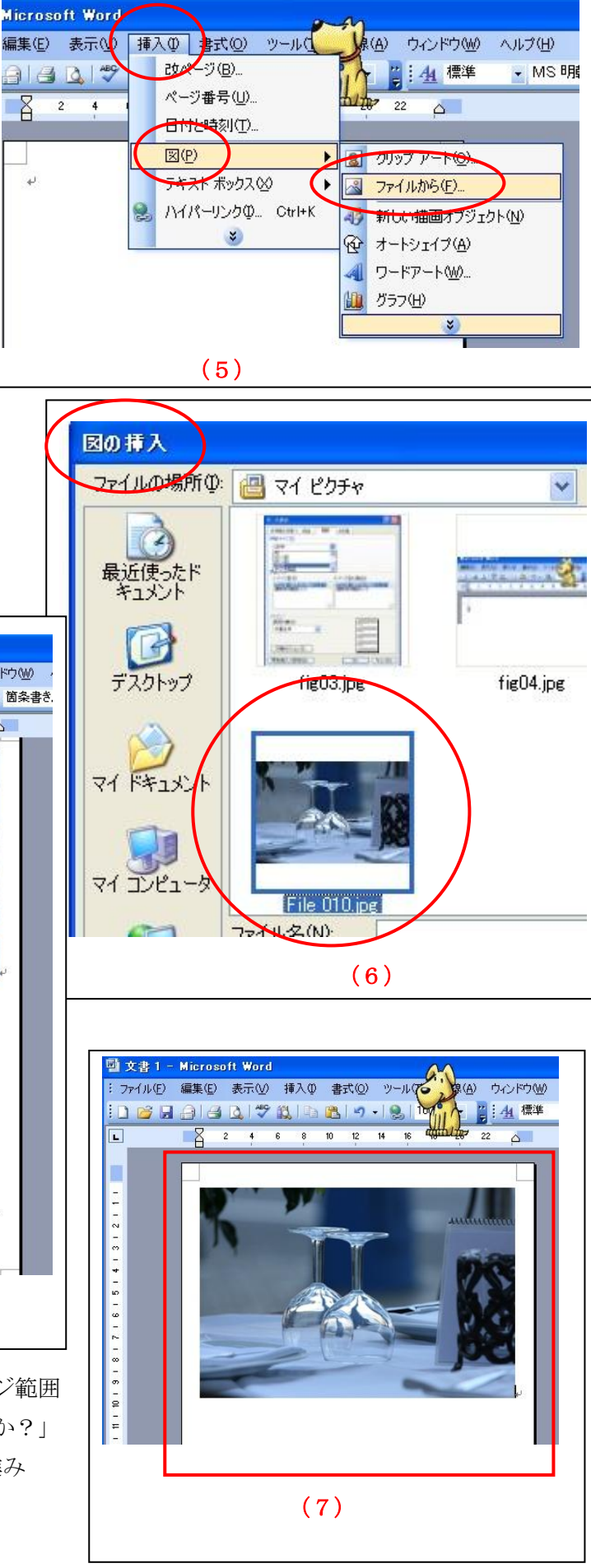